# **대회운영시스템 참가신청매뉴얼**

# - 사용자용 -

# **스키(프리스타일)**

Ver. 2023.01

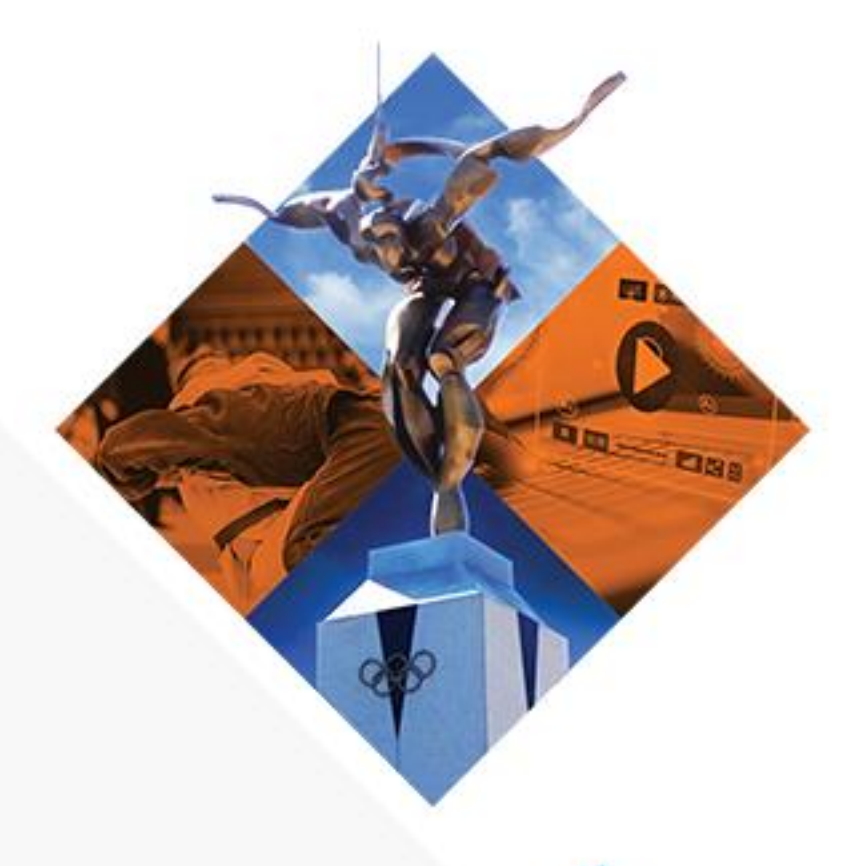

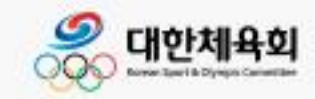

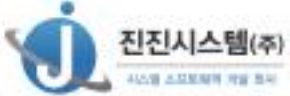

# 내용

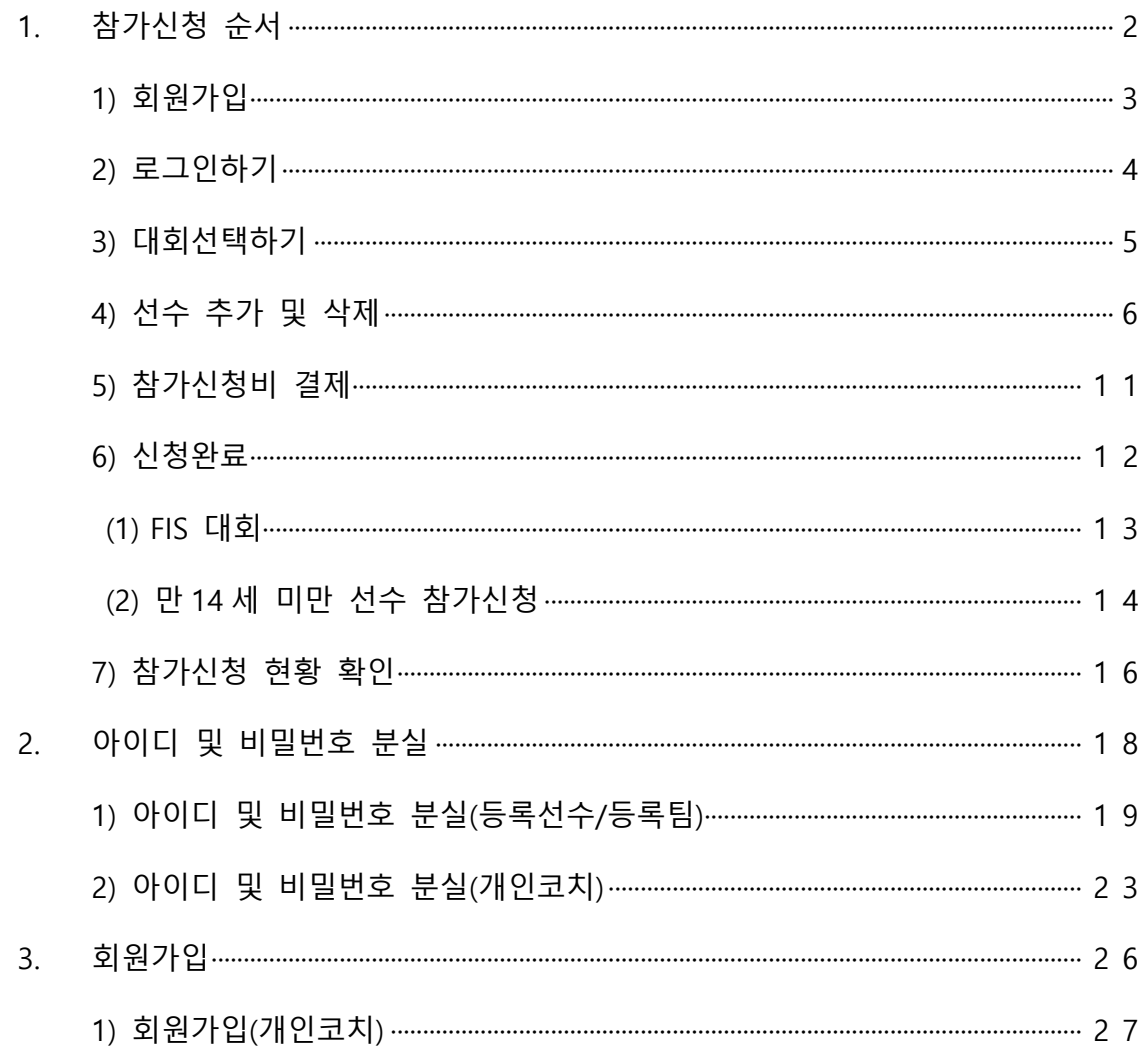

- <span id="page-2-0"></span>1. 참가신청 순서
	- 1) 회원가입(p3)
	- 2) 로그인(p4)
	- 3) 대회선택(p5)
	- 4) 선수 추가 및 삭제(p6 p10)
	- 5) 신청완료(p11 p14)
	- 6) 참가신청 현황 확인(p15 p16)

# <span id="page-3-0"></span>**1) 회원가입**

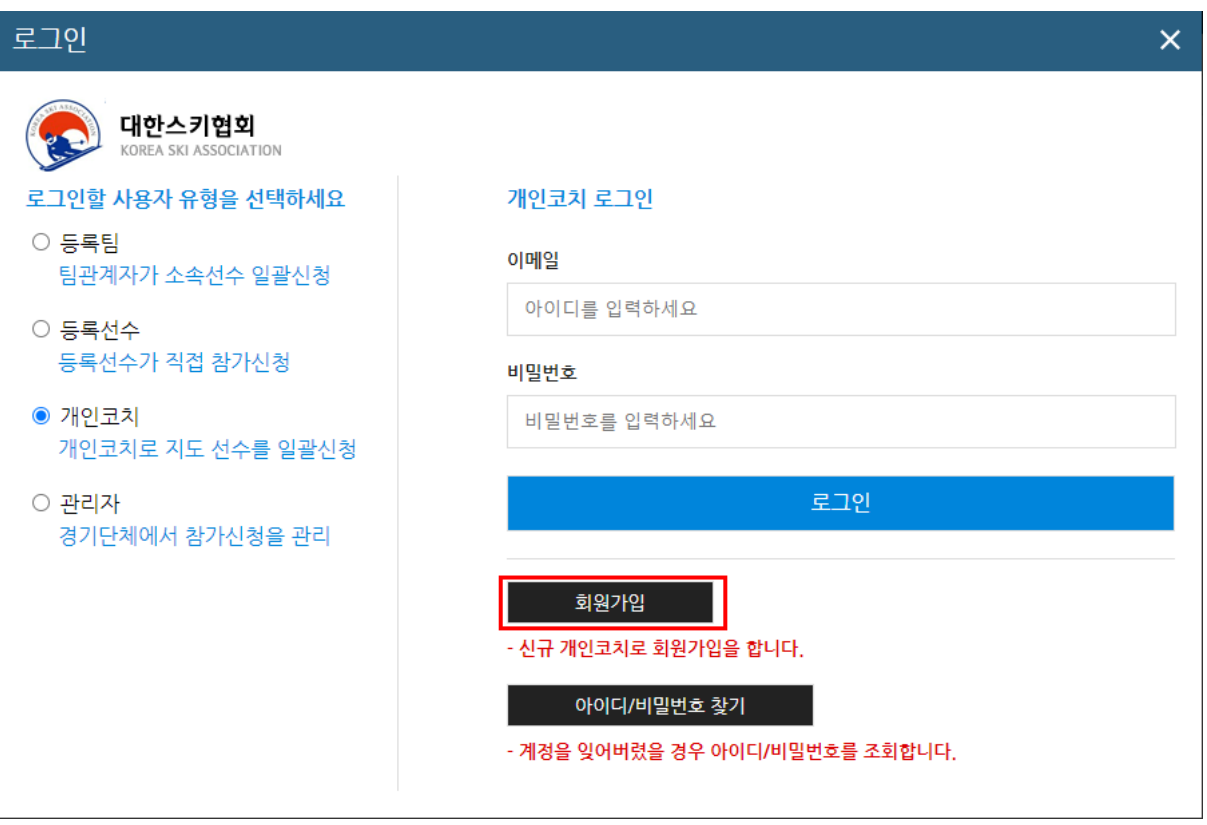

- 등록선수나 등록팀의 경우 대한체육회에 등록된 선수번호 혹은 팀 아이디가 사용되며 개 인코치의 경우 회원가입 후 가입 시 입력했던 이메일 주소가 아이디로 사용된다.

# <span id="page-4-0"></span>**2) 로그인하기**

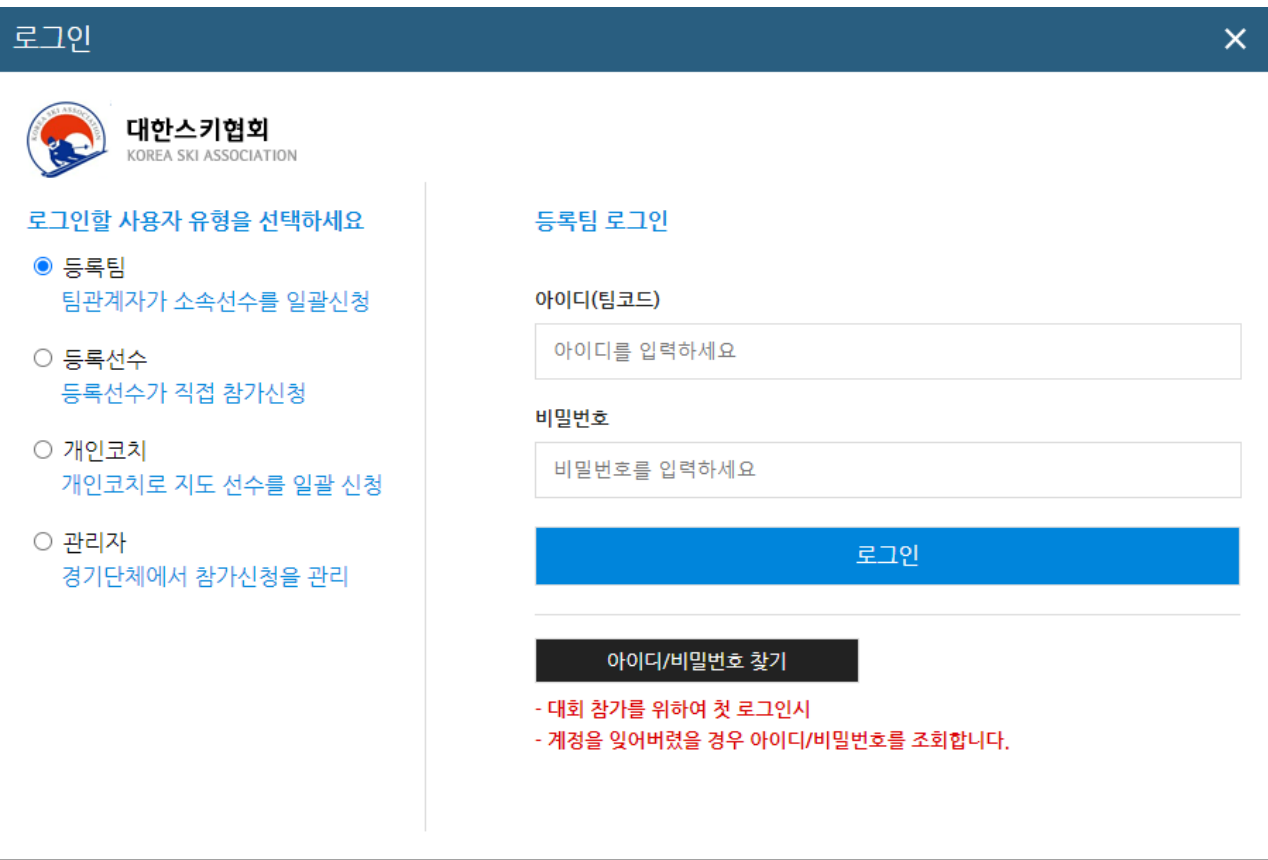

- 등록선수 / 등록팀 / 개인코치의 아이디와 비밀번호를 사용하여 로그인 한다.
- 아이디 또는 비밀번호를 분실했거나 등록선수 혹은 등록팀이 처음 로그인을 하기 위해서 **아이디/비밀번호 찾기**를 통하여 아이디 및 비밀번호를 찾는다.

# <span id="page-5-0"></span>**3) 대회선택하기**

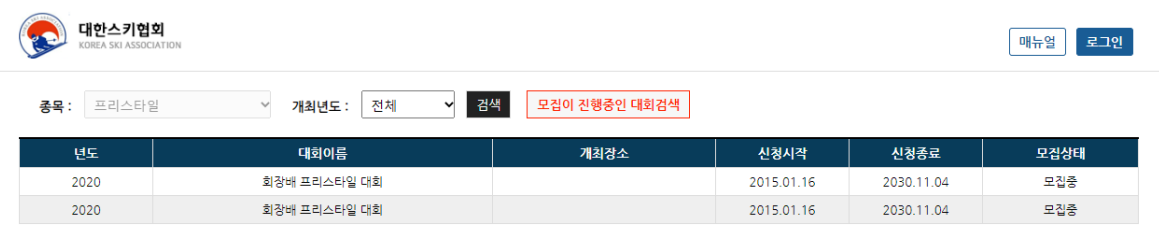

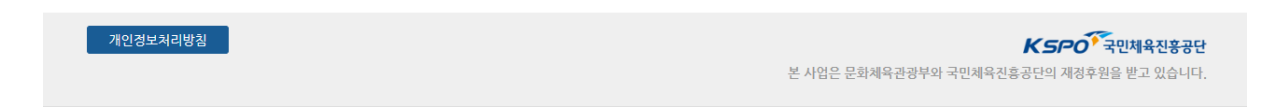

### - 메인 화면이다. 이곳에서 대회명을 확인한 후 신청할 대회를 클릭한다.

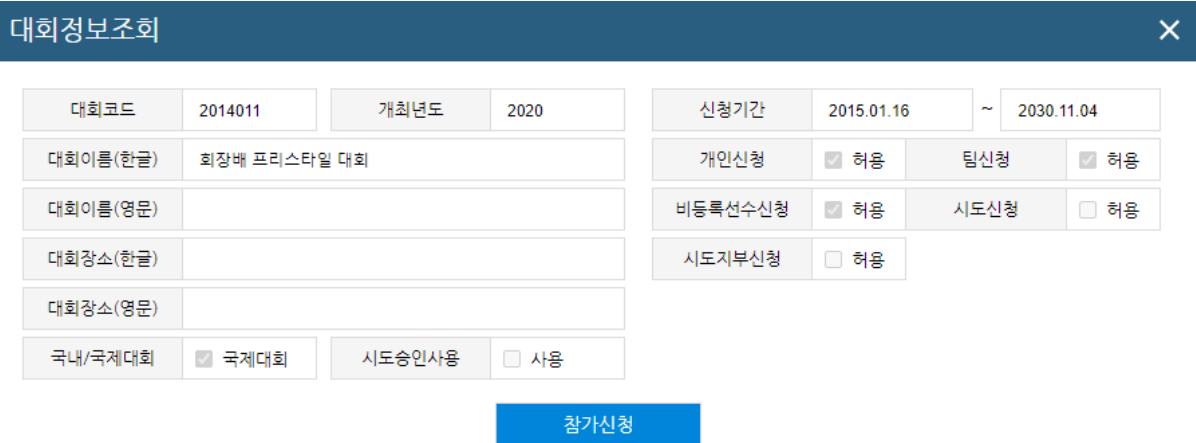

- 대회를 클릭하면 위와 같이 대회관련 정보를 확인할 수 있다. 내용을 확인하고 참가신청 을 클릭한다.

# <span id="page-6-0"></span>**4) 선수 추가 및 삭제**

(1) 등록 선수

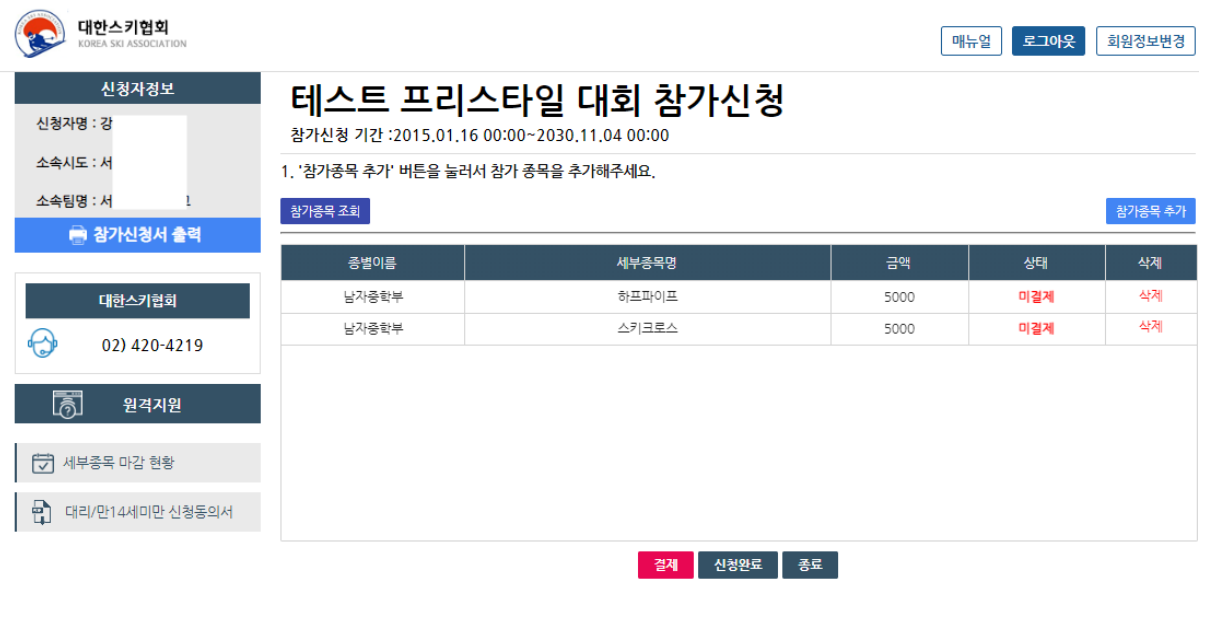

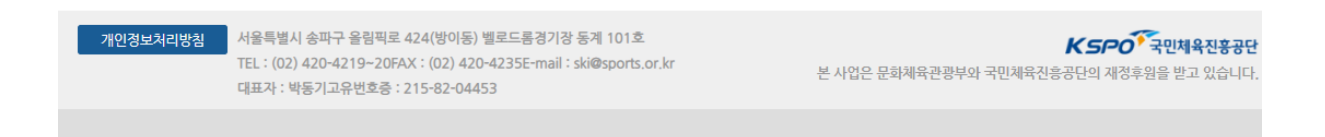

- 참가신청화면이다.
- 좌측에 로그인한 사용자의 정보(신청자명, 소속시도, 소속팀명)가 나오며 우측에 참가신청 된 종목이 나온다.
- 종목추가를 위하여 **참가종목추가** 버튼을 클릭한다.
- 참가삭제는 각 종목 우측에 **삭제 버튼**을 클릭하여 삭제한다.

# 2. 참가하실 세부종목을 선택하세요.

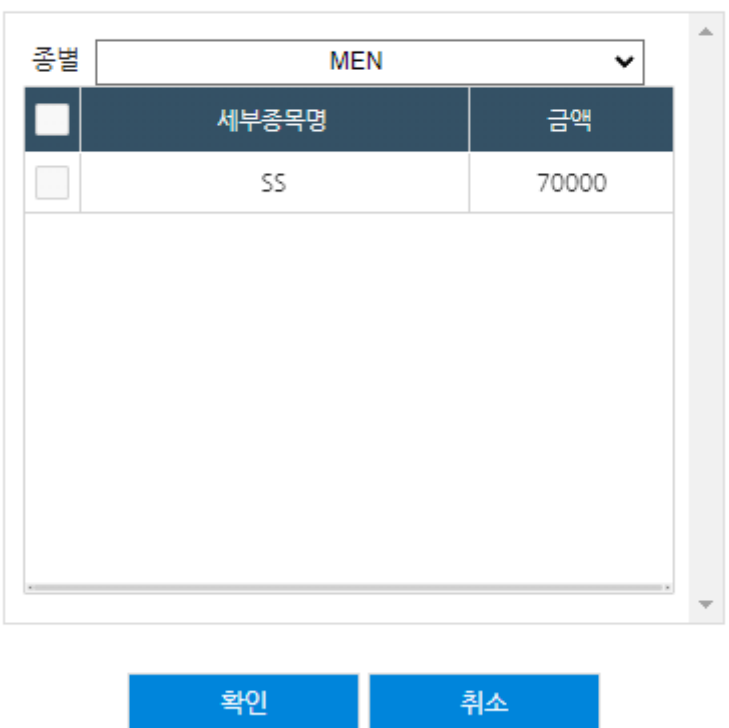

- 클릭 시 나오는 위에 창에서 참가할 종별을 선택하고 참가할 종목을 모두 선택한 후 확 인을 누른다.
- 현재 창에서 등록된 종목을 체크 해제할 시 해당 종목의 참가신청이 삭제된다.

(2) 등록 팀

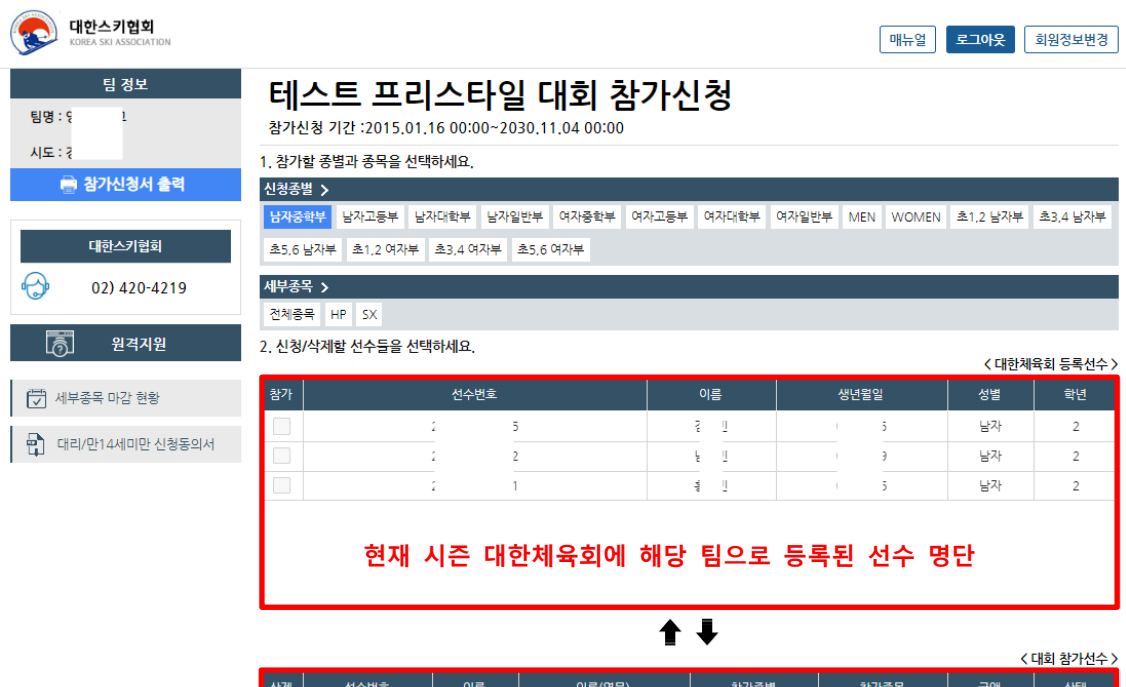

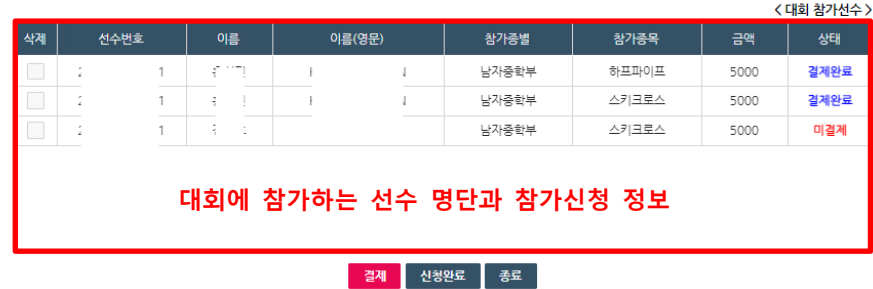

선수 추가방법은

- 1- '신청종별'에서 종별 선택
- 2- '세부종목'에서 참여할 세부종목 선택
- 3- 해당 종목에 참여할 선수를 클릭하여 체크
- 4- ▼를 눌러 선수를 추가한다.

#### 선수 삭제 방법은

- 1- '신청종별'에서 종별 선택
- 2- '세부종목'에서 삭제할 세부종목 선택
- 3- 대회 참가선수 명단에서 삭제할 선수를 클릭하여 체크
- 4- ▲를 눌러 선수를 삭제한다. (삭제 시 선택된 선수가 해당 종별의 선택된 종목에 출전했을 경우만 삭제됩니다.)

(3) 개인코치

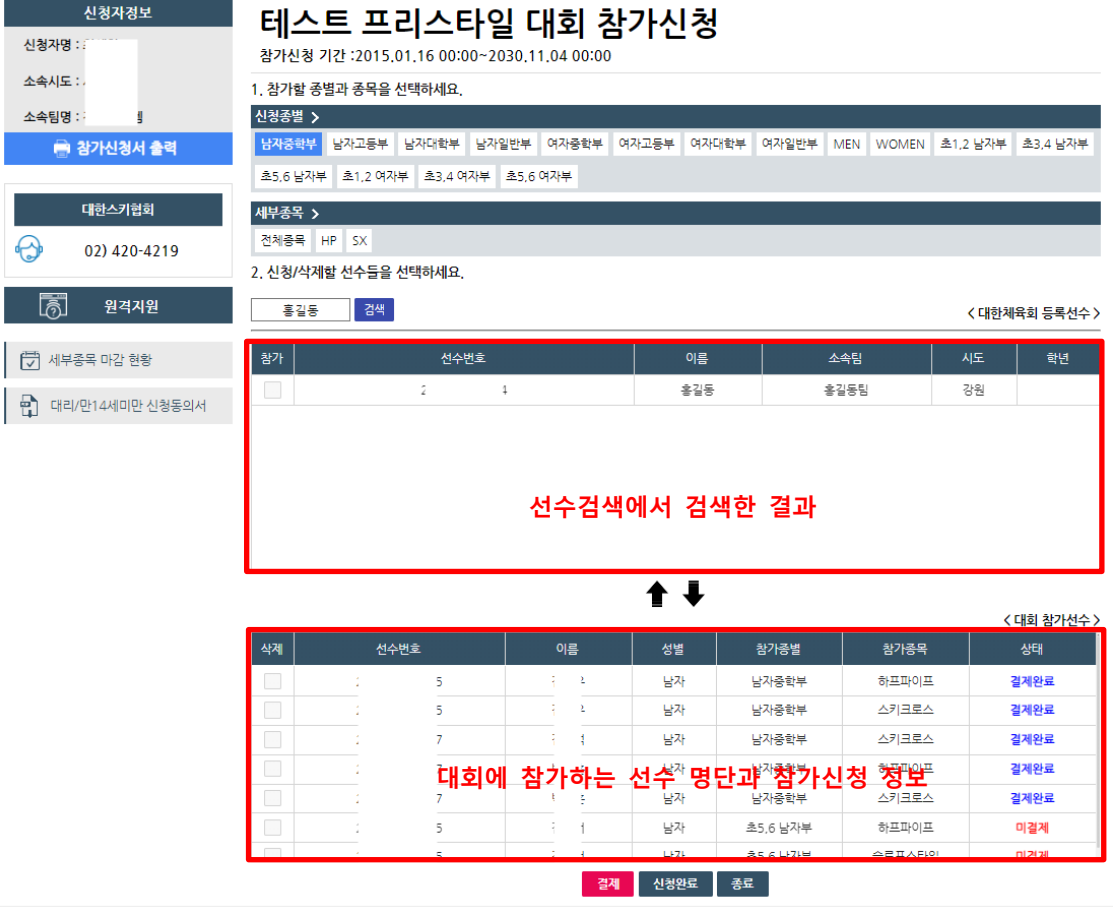

선수 추가방법은

- 1- '신청종별'에서 종별 선택
- 2- '세부종목'에서 참여할 세부종목을 선택
- 3- '선수검색'에서 선수이름으로 선수 검색 후 선수 소속을 확인하고 선수 선택
- 4- ▼를 눌러 선수를 추가한다.

#### 선수 삭제 방법은

- 1- '신청종별'에서 종별 선택
- 2- '세부종목'에서 삭제할 세부종목을 선택
- 3- '대회참가선수' 명단에서 삭제할 선수를 클릭하여 선택
- 4- ▲를 눌러 선수를 삭제한다. (삭제 시 선택된 선수가 해당 종별의 선택된 종목에 출전했을 경우만 삭제됩니다.)

### (4) 참가신청서 출력

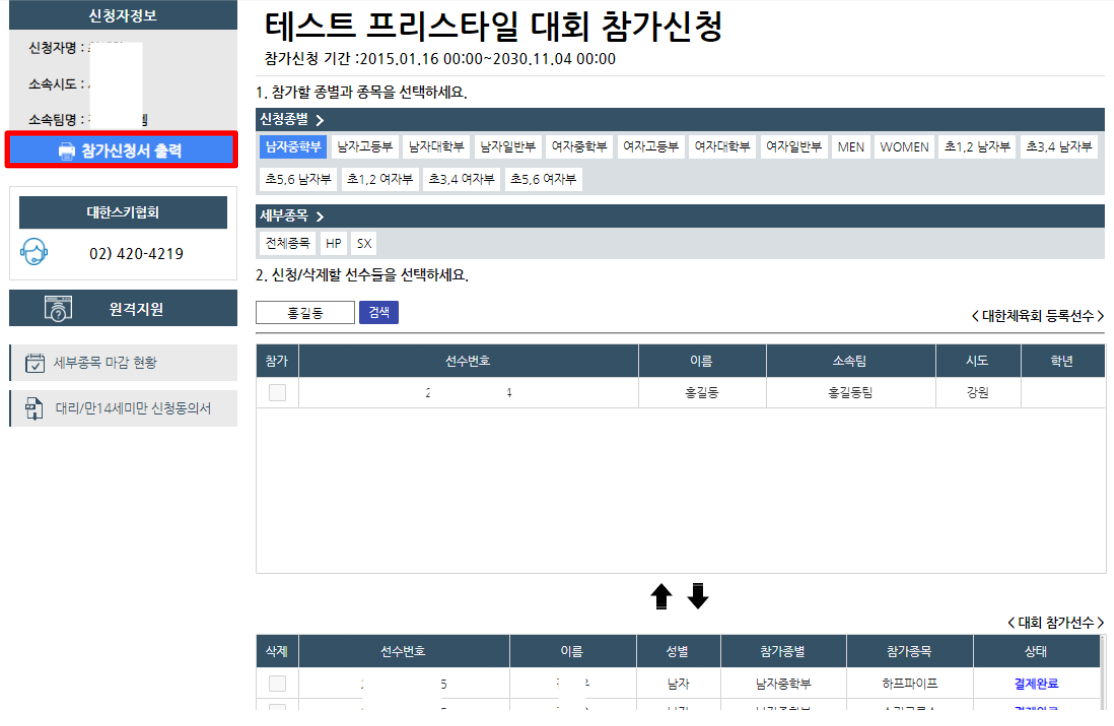

- 참가신청 화면에서 좌측의 '참가신청서 출력' 버튼을 누르면

#### 스키(프리스타일) 대회 참가 신청서

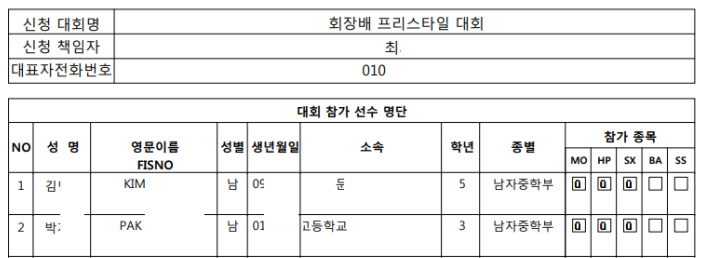

위와 같이 참가 신청서를 출력할 수 있다.

참가신청서는 **정상적으로 결제가 완료**되었으며, **신청완료 버튼을 클릭해 정상적으로 참가신청을 한 선수**들만 명단에 나오니 주의

# <span id="page-11-0"></span>**5) 참가신청비 결제**

- 각 세부종목별로 대한스키협회에서 규정한 참가비를 결제해야 참가신청이 가능하다

- 각 참가신청 화면 하단의 '결제' 버튼을 통해서 참가신청비 결제를 진행한다.

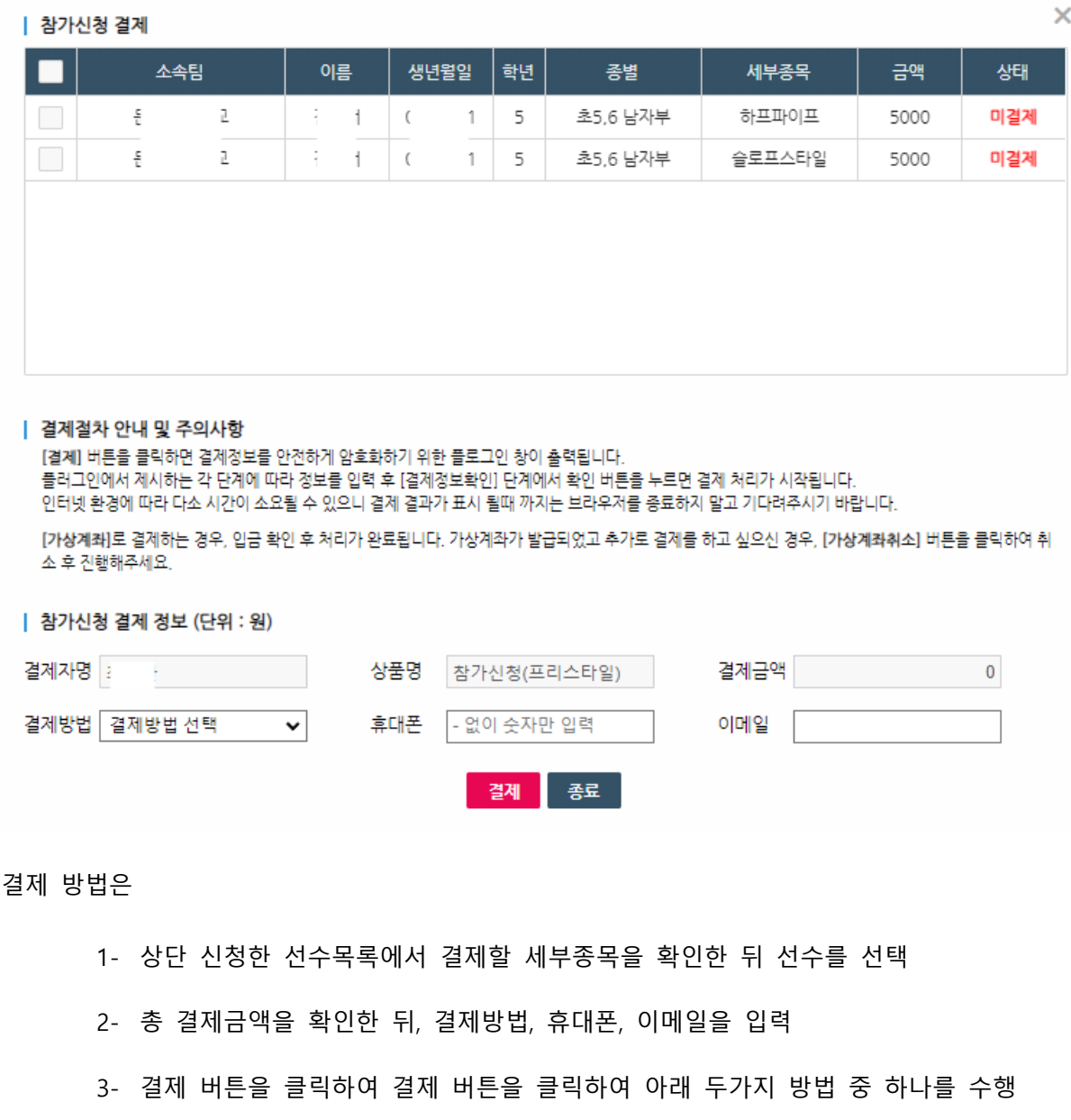

- 1) 팝업 결제창에서 결제를 진행 (신용카드, 체크카드)
- 2) 팝업결제창에서 무통장번호를 발급받아 입금 (가상계좌) 무통장 입금 후 화면을 새로고침 하여 결제처리가 완료되었는지 확인
- 4- **결제 완료 후 메인 화면의 신청완료 버튼을 클릭하여 신청완료**

# <span id="page-12-0"></span>**6) 신청완료**

### 신청자 정보를 입력하세요.

#### 신청자의 이름과 연락처를 입력해주세요.

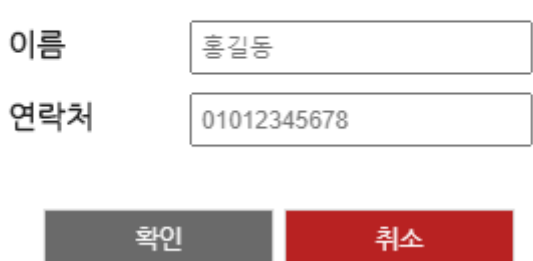

- 신청완료 클릭 시 신청자 정보(이름, 연락처)를 작성하게 된다.

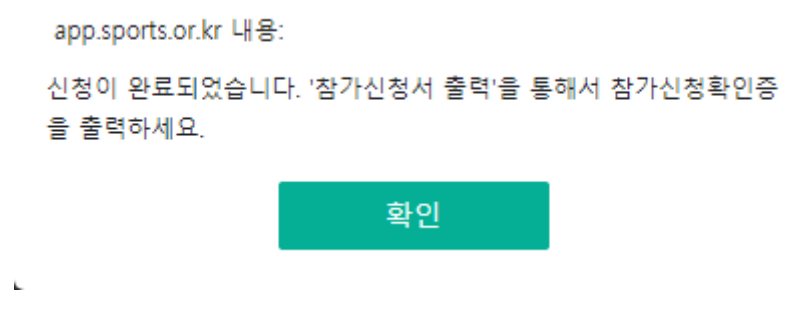

- 신청자 정보 입력 완료 후 확인을 누르면 위와 같은 메시지가 나온다.

#### <span id="page-13-0"></span>(1) FIS 대회

### FIS-NO를 입력하세요.

국제대회에 참가하기 위해서 해당 선수의 Fisno와 FIS에 등록된 영문 이름이 필요합니다. 국내대회에만 참가하시는 경우에는 Fisno에 000000을 넣어주시길 바랍니다.

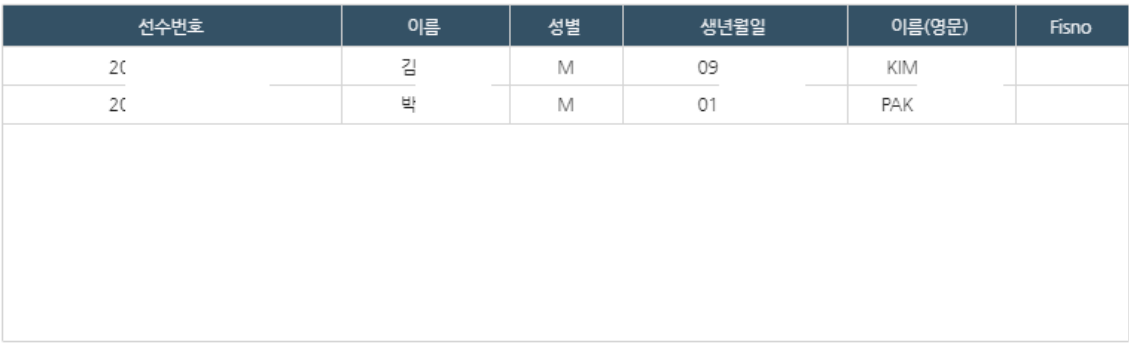

FIS 검색

- 확인 - I 취소

- FIS 대회의 경우 신청완료 시 신청된 선수들의 정보가 나오며 **반드시** FIS 에 등록된 각 선수의 영문 이름과 FISNO 를 입력하여야 한다.

#### 14

### - 확인 버튼을 누르면 만 14세 미만인 선수들 목록이 나오며 해당 선수를 클릭하여 '보호자(법정대리인) 동의 및 인증' 버튼을 눌러 보호자 동의 인증을 수행한다.

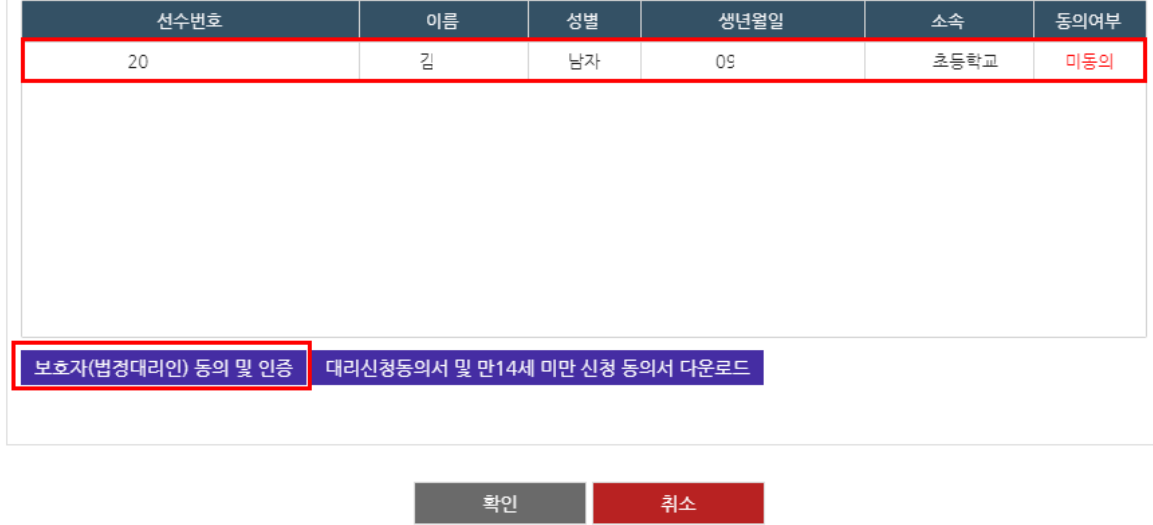

### 보호자 동의 및 인증 또는 동의서를 작성해주세요.

만 14세 미만의 선수는 보호자(법정대리인)의 동의가 필요합니다. 아이핀을 사용하여 보호자(법정대리인) 동의 및 인증을 하시거나

south96@sports.or.kr로 하단의 동의서를 다운로드 및 작성하셔서 보내주세요.

- 만14세 미만의 선수를 신청할 시 위와 같은 메시지가 나온다.

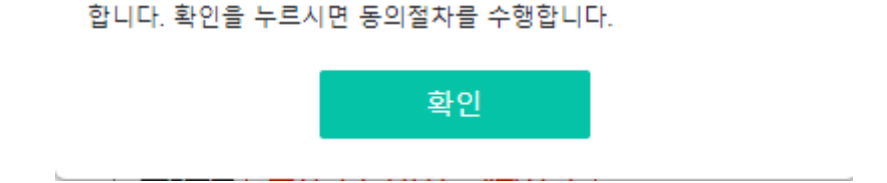

현재 사용자는 만14세 미만으로 보호자(법정대리인)의 동의가 필요

app.sports.or.kr 내용:

<span id="page-14-0"></span>(2) 만14세 미만 선수 참가신청

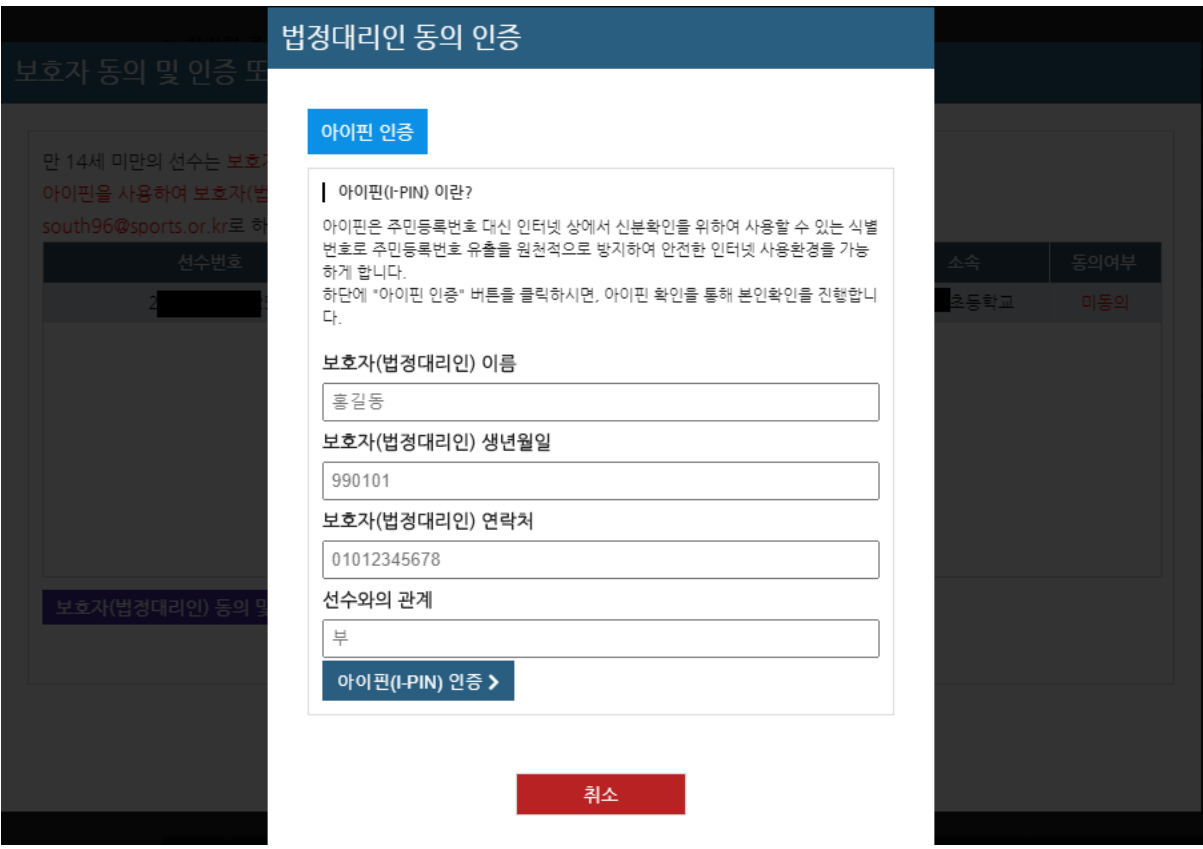

- 보호자 인증에는 **아이핀인증**이 쓰인다.
- 법정대리인 동의인증의 경우 보호자 이름, 생년월일, 연락처, 선수와의 관계를 입력 후 아 이핀 인증을 통하여 인증을 한다.

# <span id="page-16-0"></span>**7) 참가신청 현황 확인**

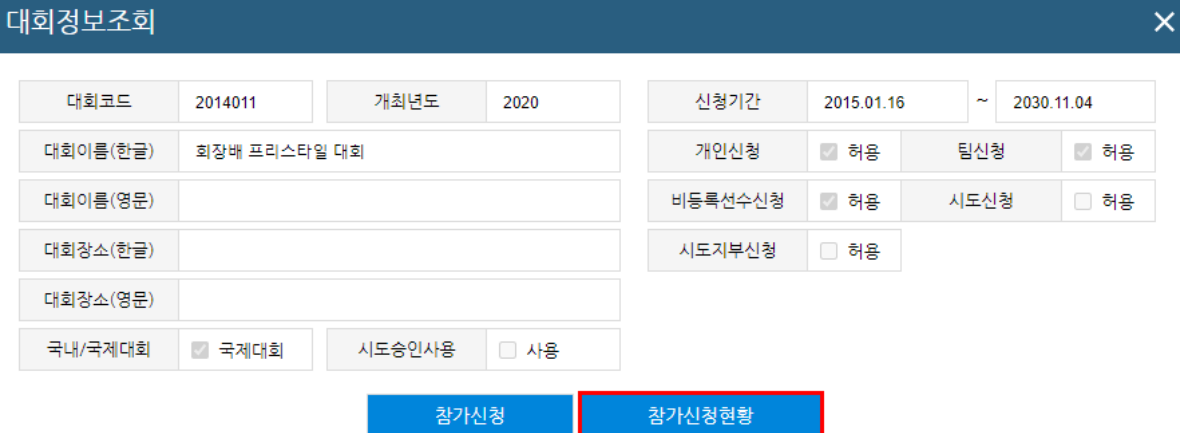

- 로그인 후, 대회를 클릭하면 '참가신청 현황' 이라는 버튼이 추가된다.

127.0.0.1:8081 내용:

대량의 개인정보 조회시 아이핀(I-PIN)인증이 필요합니다. 아이핀 인 증은 한번만 수행하며 더이상 확인하지 않습니다.

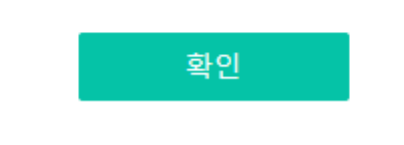

- 참가신청 현황 버튼을 누르면 대량의 개인정보가 들어가 있으므로 아이핀 본인인증을 수 행 하여야 한다.

### 회장배 프리스타일 대회(FS)

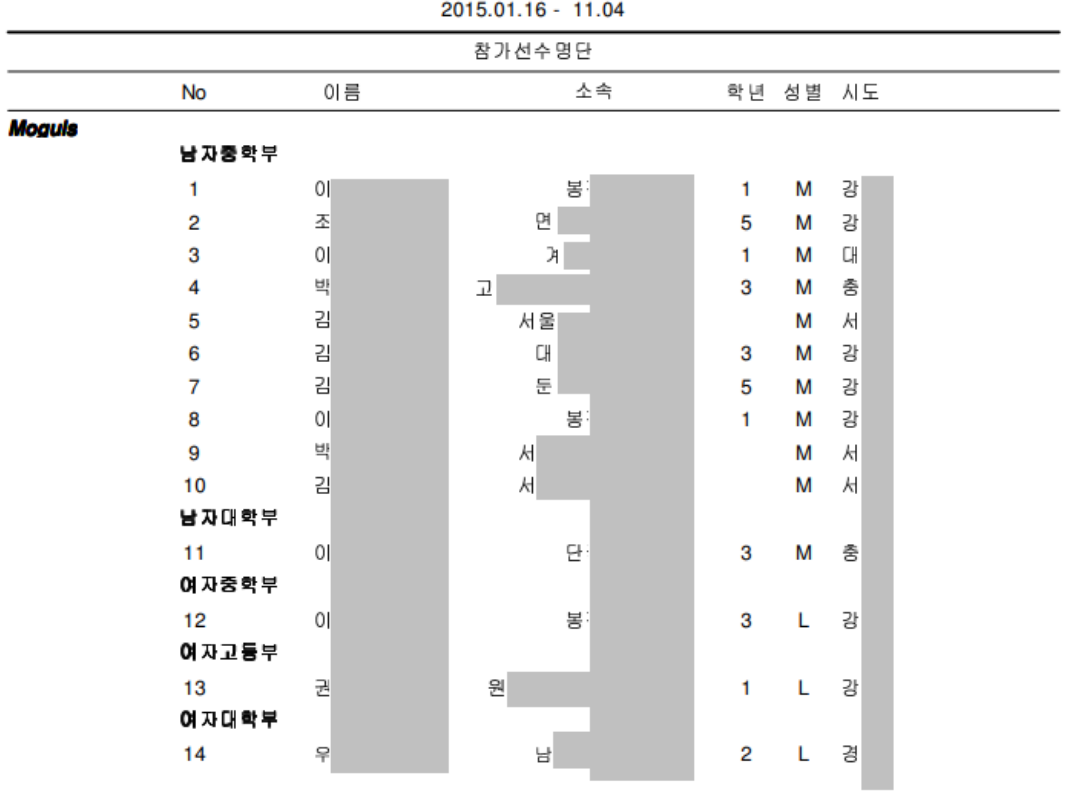

- 정상적으로 아이핀 인증을 수행하면 위 화면과 같이 선택한 대회에 참가신청한 현황을 확인 할 수 있다.

### <span id="page-18-0"></span>2. 아이디 및 비밀번호 분실

1) 아이디 및 비밀번호 분실(등록선수 / 등록팀) (p18 – p21)

2) 아이디 및 비밀번호 분실(개인코치) (p22 – p24)

# <span id="page-19-0"></span>**1) 아이디 및 비밀번호 분실(등록선수/등록팀)**

(1) 아이디 찾기

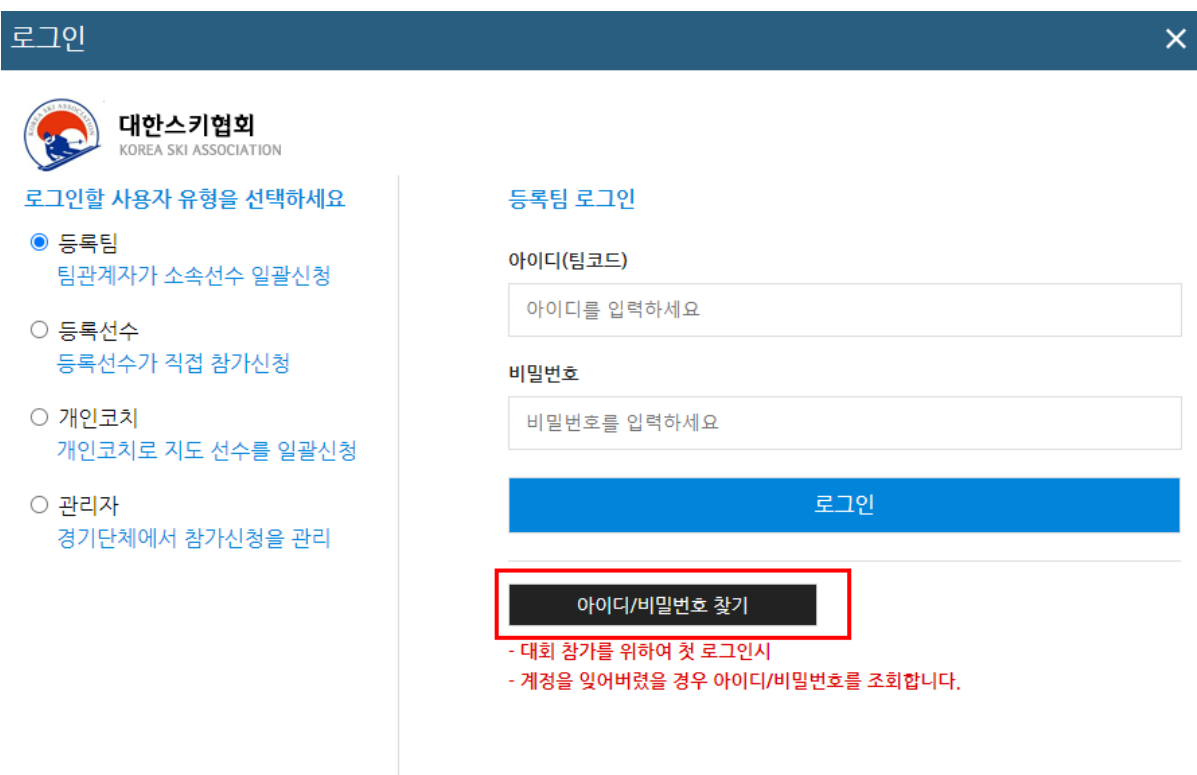

- 아이디 및 비밀번호를 분실하였을 시 로그인 화면에서 **등록선수 혹은 등록팀을** 클릭하고 **아이디/비밀번호 찾기**를 클릭하여 찾을 수 있다.

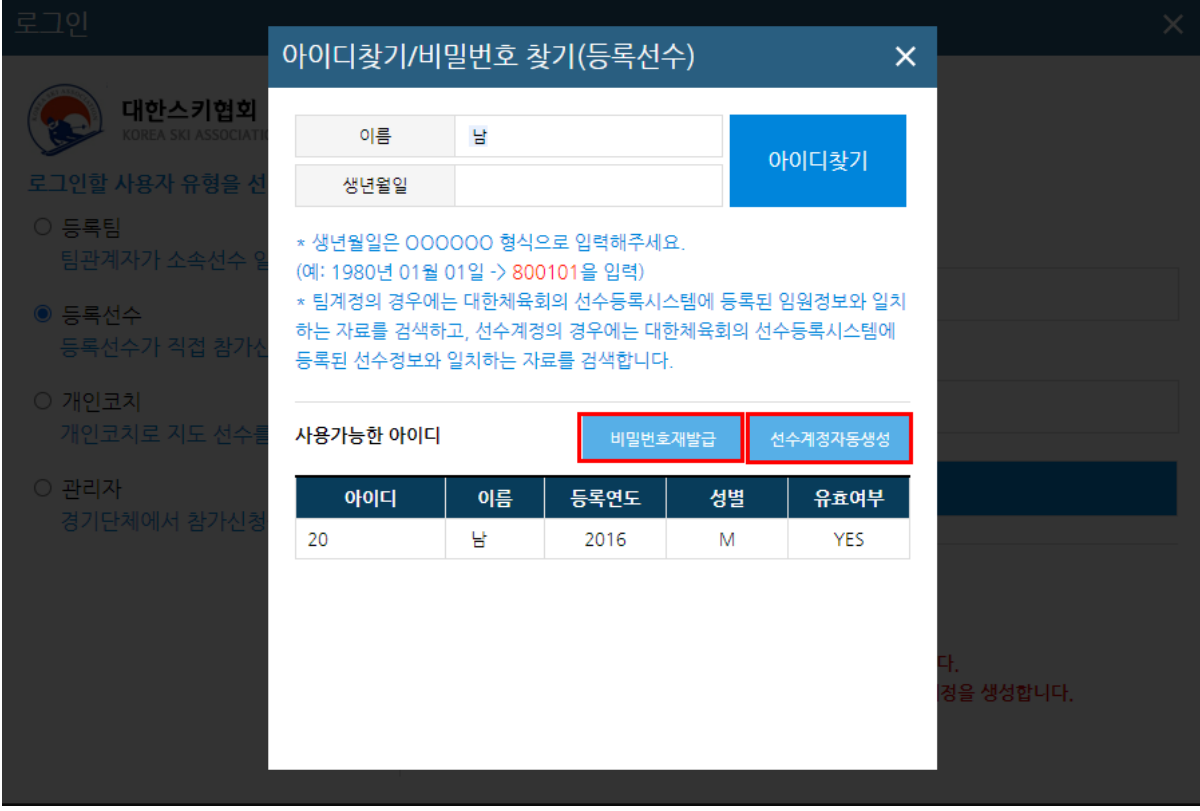

- 등록선수의 경우 **당해년도에 대한체육회에 등록된 선수**의 이름과 생년월일로 아이디를 찾을 수 있다.
- 등록팀의 경우 대한체육회에 **당해년도에 임원으로 등록된 사람**의 이름과 생년월일로 아 이디를 찾을 수 있다.

'아이디 찾기'를 통해서 이름과 생년월일이 일치한 아이디가 '사용가능한 아이디' 아래의 표에 표 시된다.

**- 년도별로 여러 개가 있을 수 있으며** 각 행을 클릭한 뒤 아래 두가지를 수행할 수 있다.

- 1. 비밀번호 재발급 : 아이핀 본인인증을 통해서 비밀번호 재발급 절차를 수행한다.
- 2. 선수계정자동생성 : '유효여부'가 NO 일 경우 참가신청 계정을 자동으로 생성한다.

### (2) 비밀번호 재발급

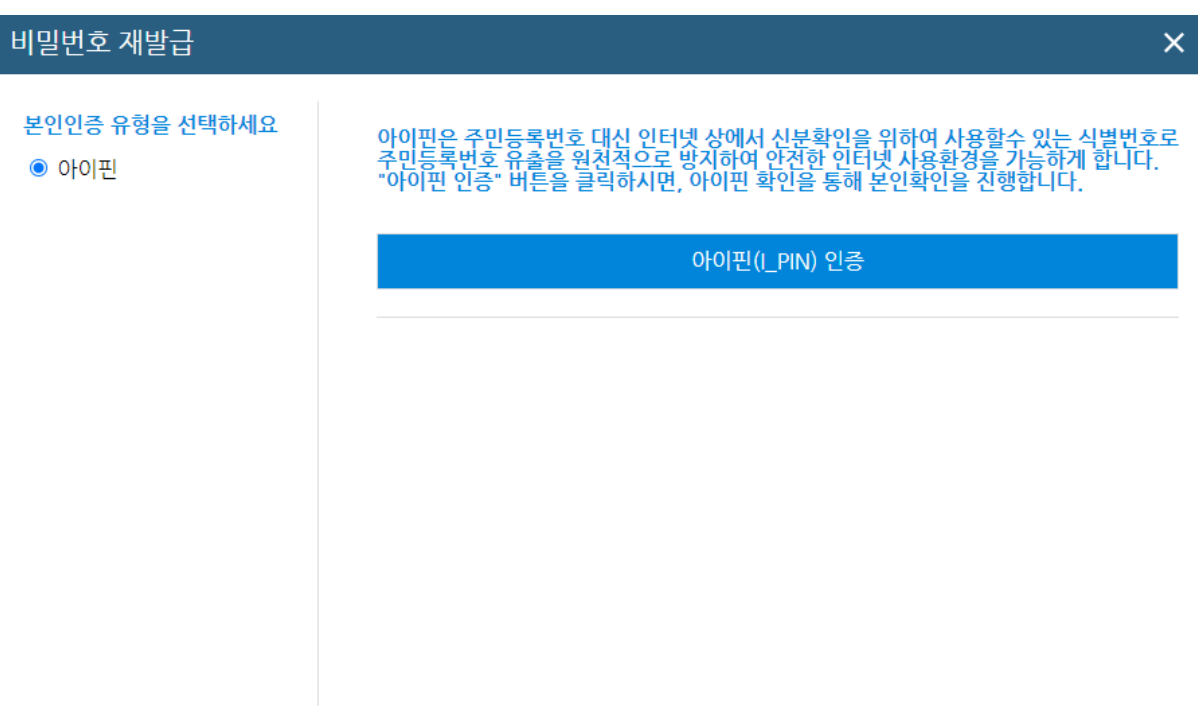

- 아이디 찾기 후, 비밀번호 찾기를 클릭하면 위와 같이 비밀번호 재발급 팝업이 생성된다.
- 아이핀 인증을 위하여 **아이핀(I-PIN) 인증** 버튼을 클릭한다.

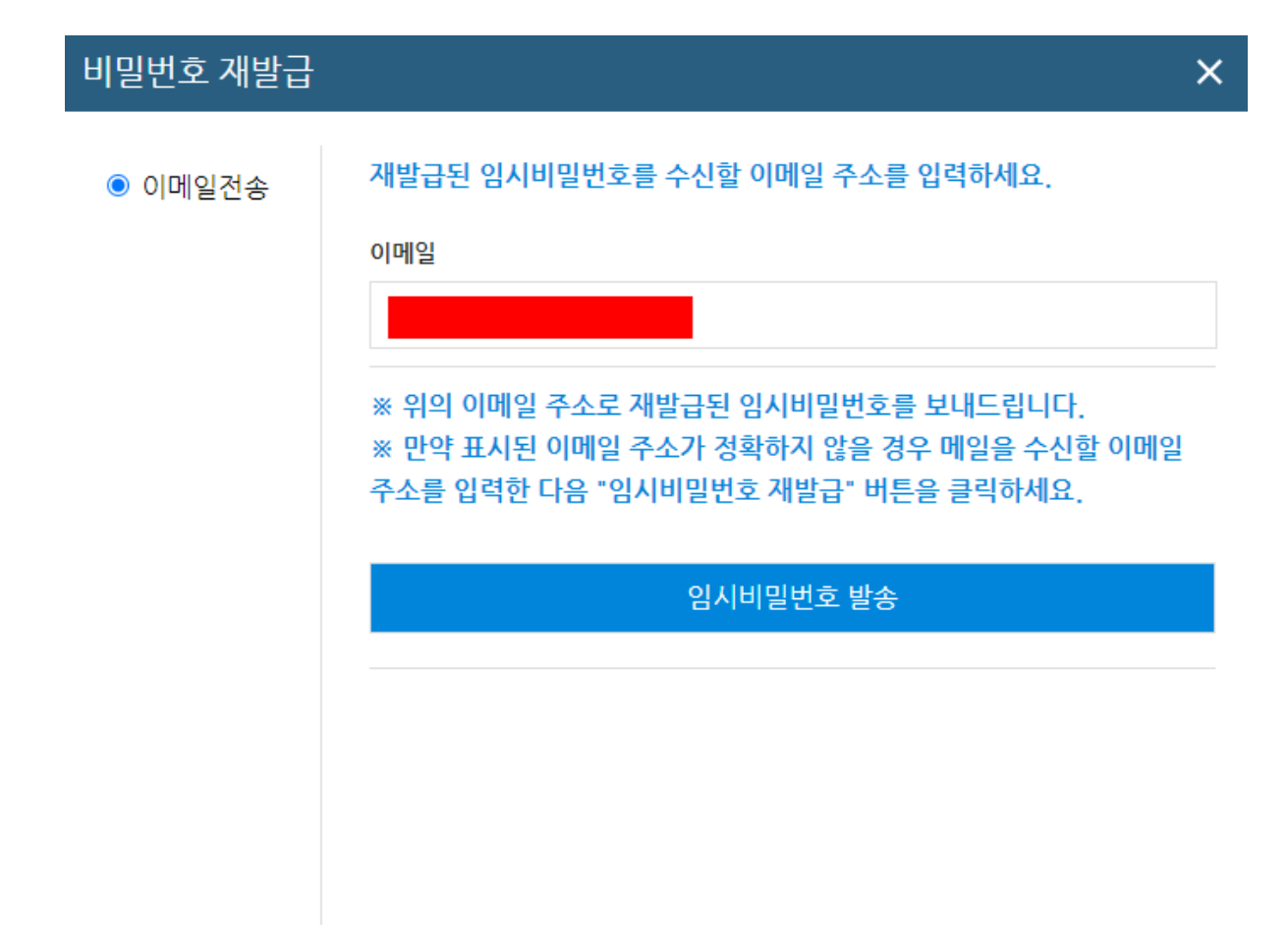

- 아이핀 인증을 완료한 후 이메일을 입력하여 **입력한 이메일로 임시 비밀번호를 발급받을 수 있다.**

# <span id="page-23-0"></span>**2) 아이디 및 비밀번호 분실(개인코치)**

(1) 아이디 찾기

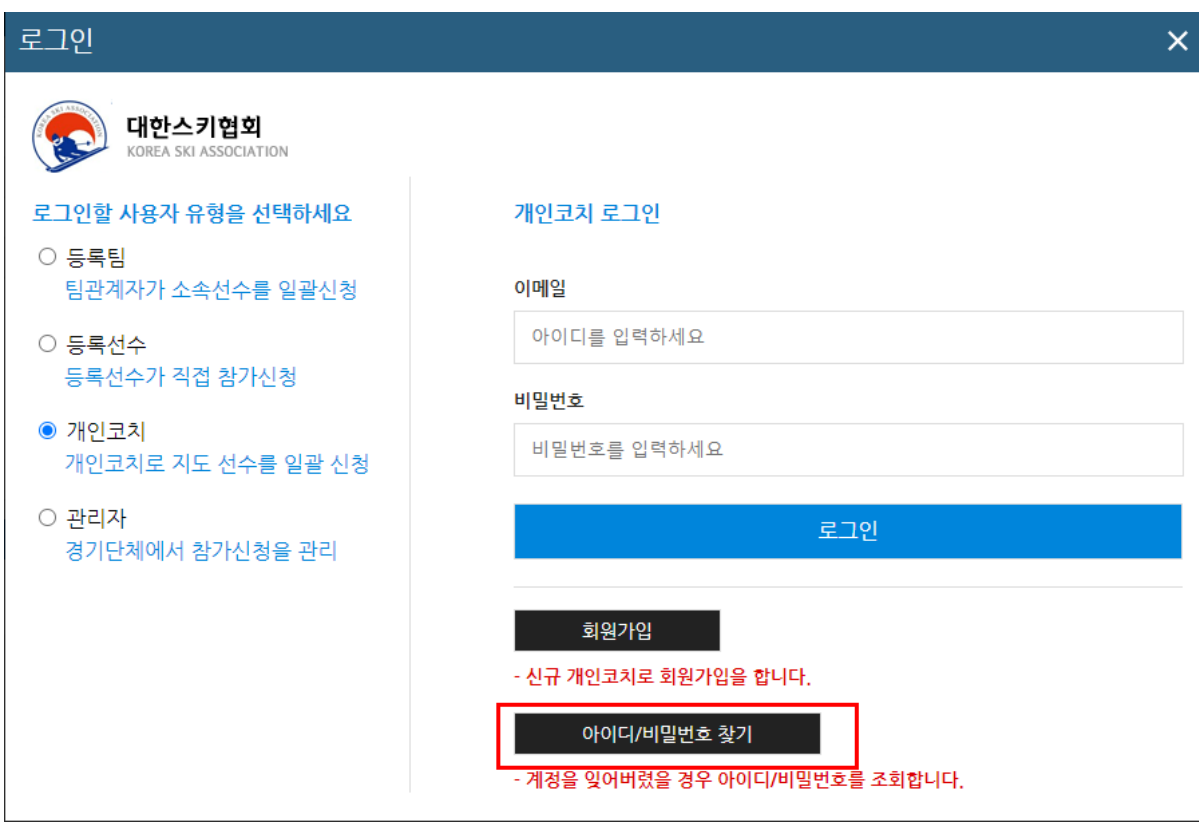

- 아이디 및 비밀번호를 분실하였을 시 로그인 화면에서 **개인코치**를 클릭하고 **아이디/비밀 번호 찾기**를 클릭하여 찾을 수 있다.

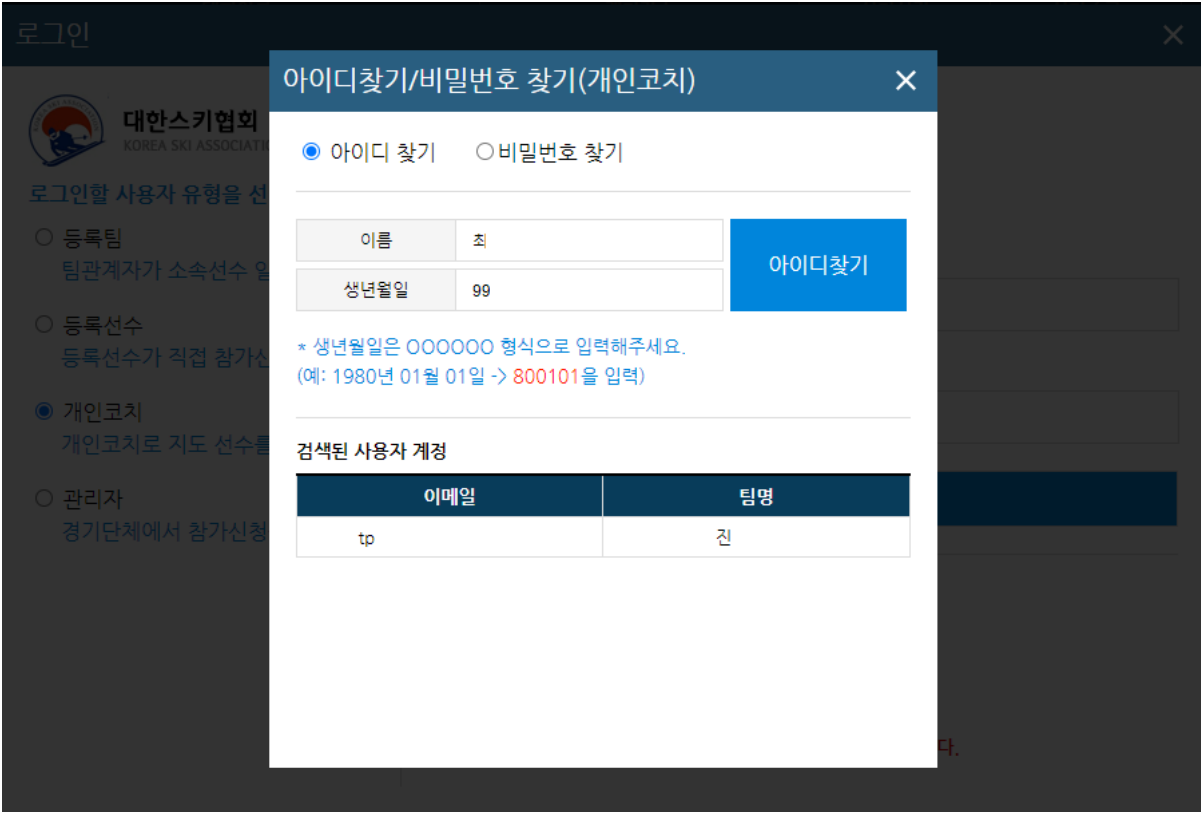

- 아이디 찾기는 가입자 본인의 이름과 생년월일로 찾을 수 있으며 이름과 생년월일이 동 일한 사람이 있을 경우 협회에 문의하여 확인절차를 거쳐야 한다.

### (2) 비밀번호 찾기

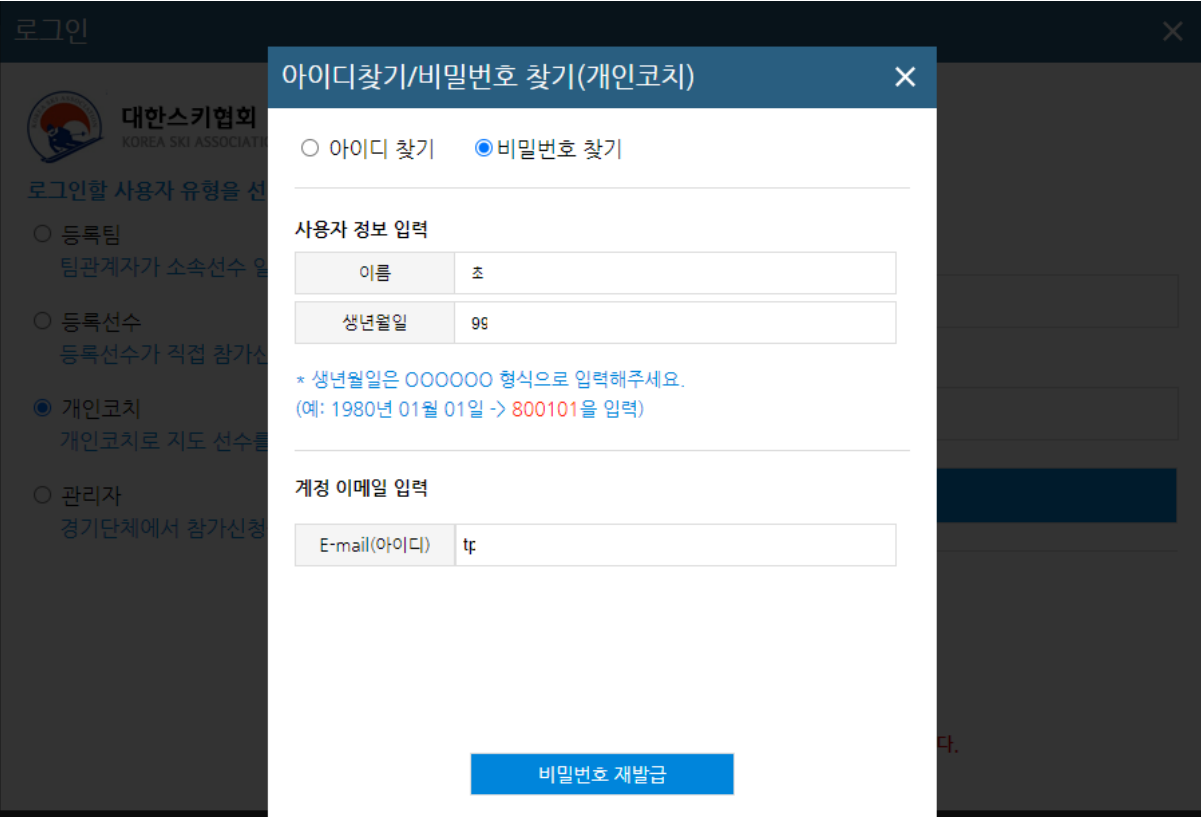

- 비밀번호 찾기는 이름, 생년월일과 가입된 이메일 주소를 입력하면 해당 메일로 임시비밀 번호가 전송된다.

### <span id="page-26-0"></span>3. 회원가입

1) 회원가입(개인코치) (p26 – p29)

# <span id="page-27-0"></span>**1) 회원가입(개인코치)**

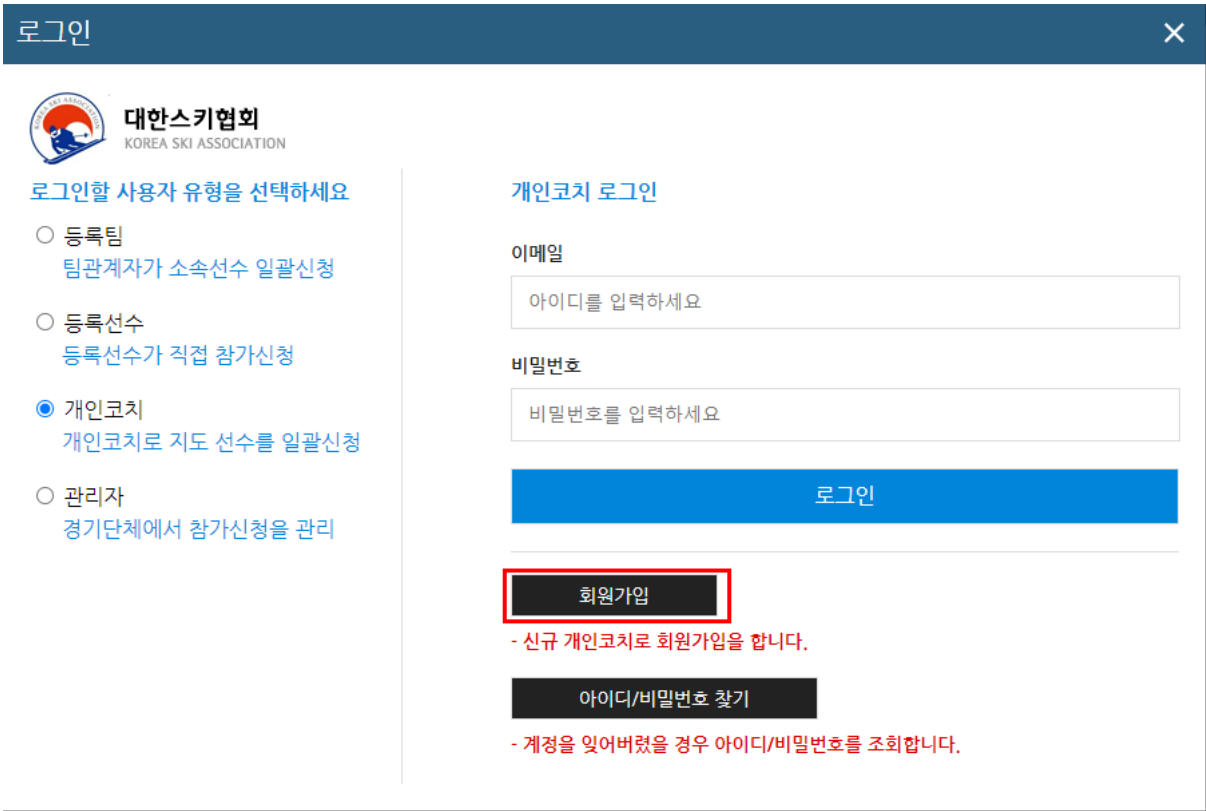

- 개인코치는 로그인 화면에서 회원가입을 통해 회원가입을 진행할 수 있다.

### 회원가입

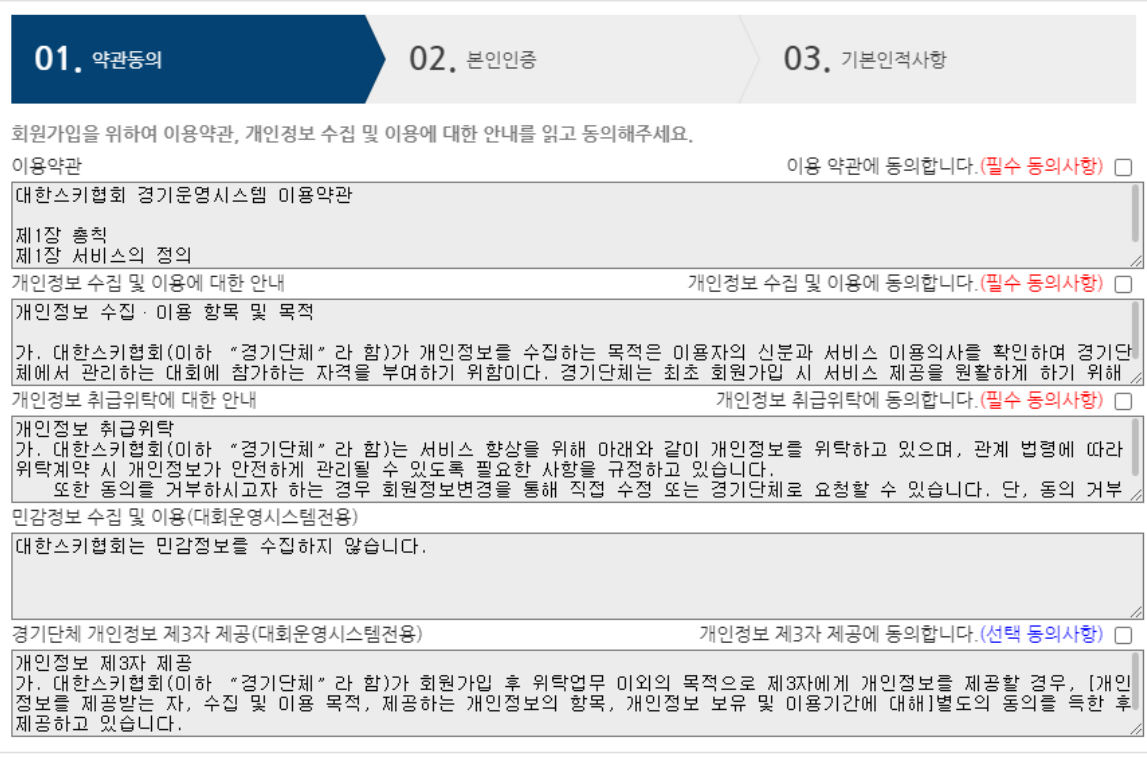

동의합니다

II

### 1단계 - 약관동의

- 회원가입 클릭 시 가입 약관을 확인 후 체크하여 '동의합니다'를 누른다

 $\bar{\mathsf{x}}$ 

회원가입  $\overline{\mathsf{x}}$ 02. 본인인증 01. 약관동의 03. 기본인적사항 본인확인을 위해서 아이핀 인증이 필요합니다. 아이핀(I-PIN) 이란? 아이핀은 주민등록번호 대신 인터넷 상에서 신분확인을 위하여 사용할 수 있는 식별번호로 주민등록번호 유출을 원천적으로 방지하여 안전한 인터넷 사용환경을 가 - 마이크 - 마리 - 마그 마리 - 미리 - 아마이크리그리그 - 마이키 - 이리 - 카드 그리그<br>- 능하게 합니다.<br>- 하단에 "아이핀 인증" 버튼을 클릭하시면, 아이핀 확인을 통해 본인확인을 진행합니다. 아이핀 인증하기

취소

#### 2단계 - 본인인증

- 회원가입시 아이핀 인증을 통하여 본인인증을 하여야 한다.

회원가입

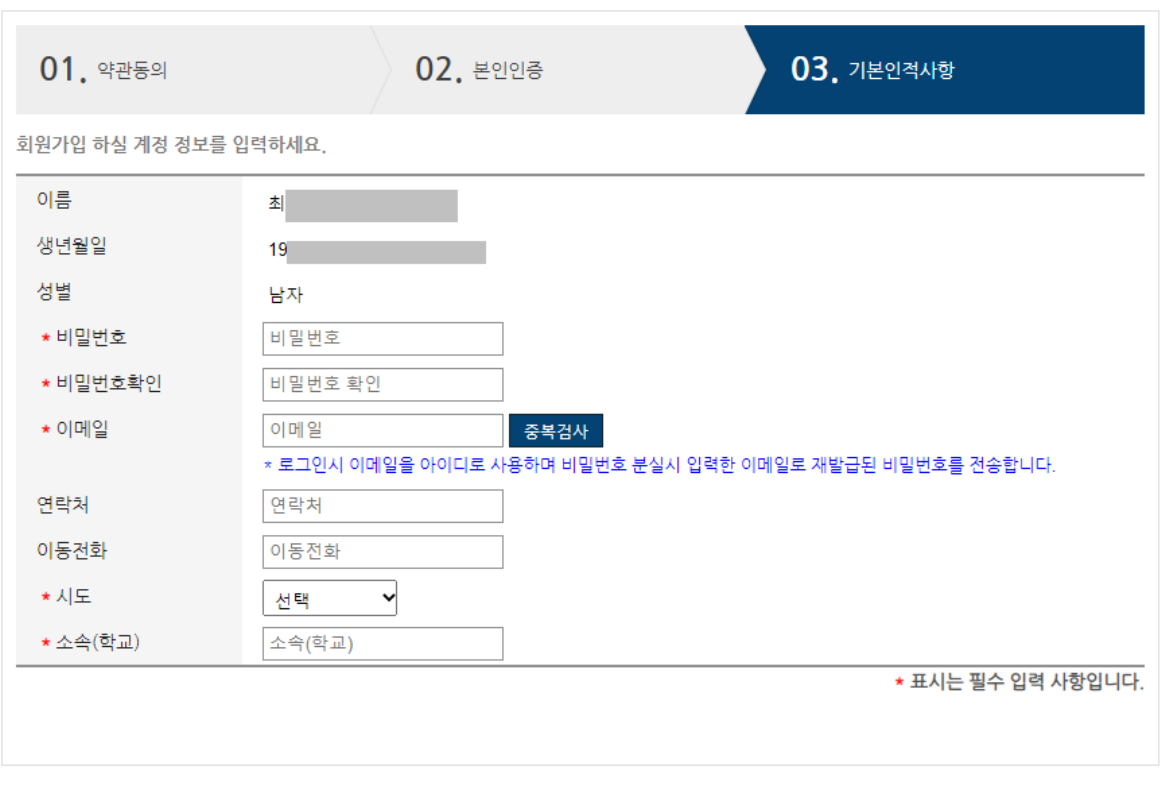

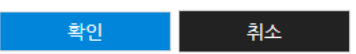

 $\bar{\times}$ 

### 3단계 - 기본인적사항

- 본인인증에 성공하였으면 기본인적사항을 입력하여야 한다.
- 비밀번호 및 \* 표시 있는 항목들을 필수로 입력하여 가입을 완료한다.